## **Доступ к бухгалтерским и юридическим документам.**

1.Вся работа с бухгалтерскими и юридическими документами в мобильном приложении «ТВОЙ КВАРТАЛ» ведется на вкладке «Документы», в разделе «Профиль»

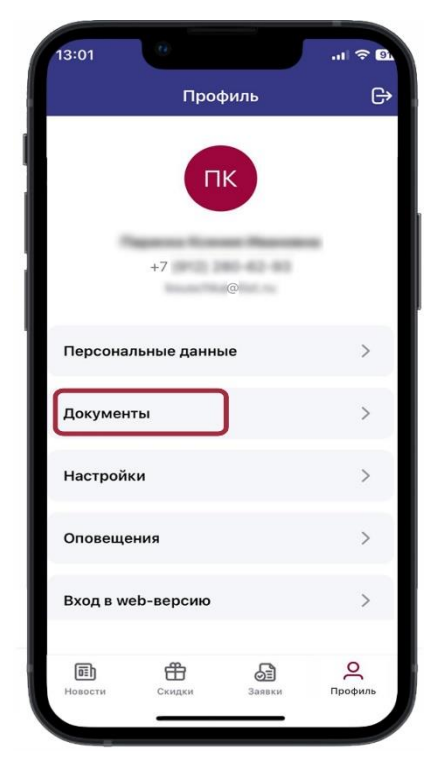

2.После открытия вкладки «Документы» можно увидеть 3 раздела:

- Счета и документы УПЦ
- Договоры
- **Акты и сверки**

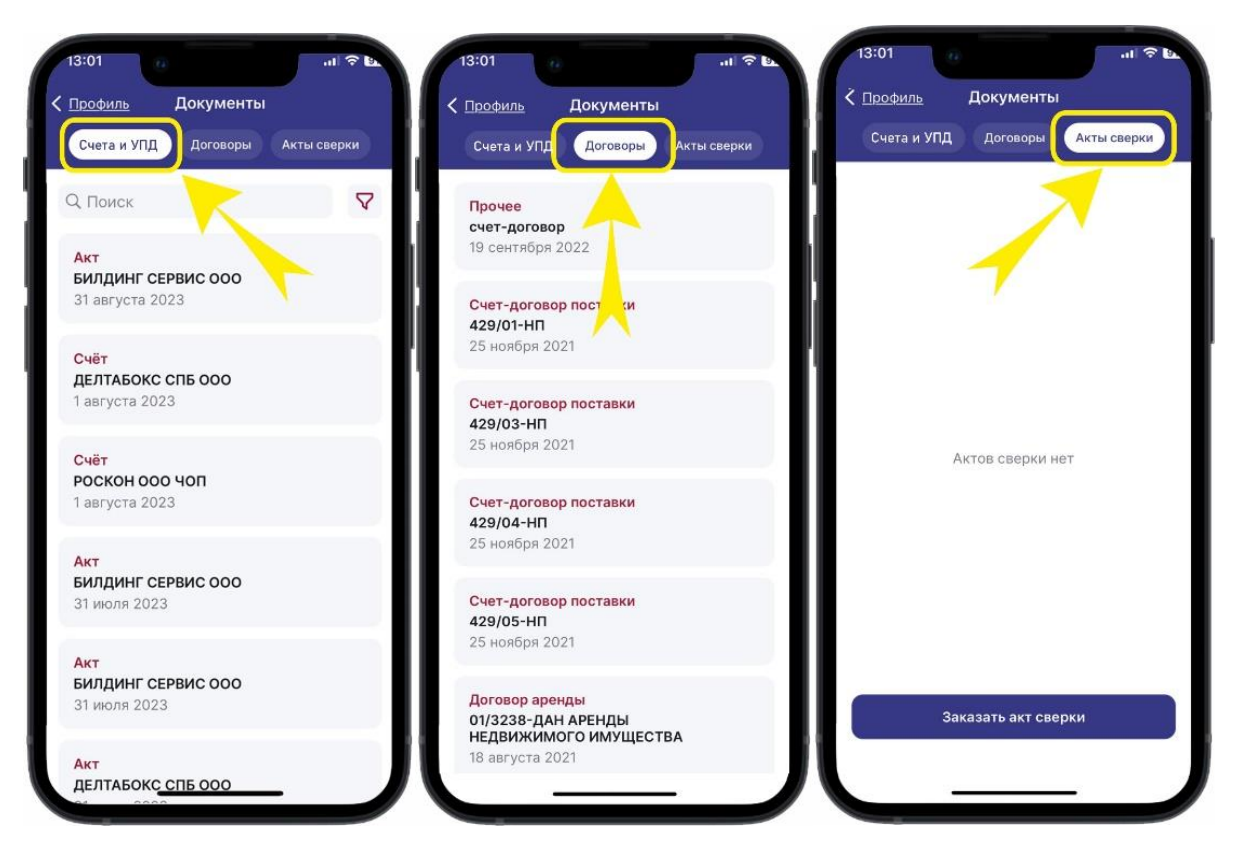

## 3.В разделе счета и УПД можно увидеть:

- 1. Счета на оплату за услуги и аренду от УК
- 2. Акты выполненных работ

Что бы найти документ или сделать выборку по определенному периоду времени – необходимо нажать кнопку «Фильтр».

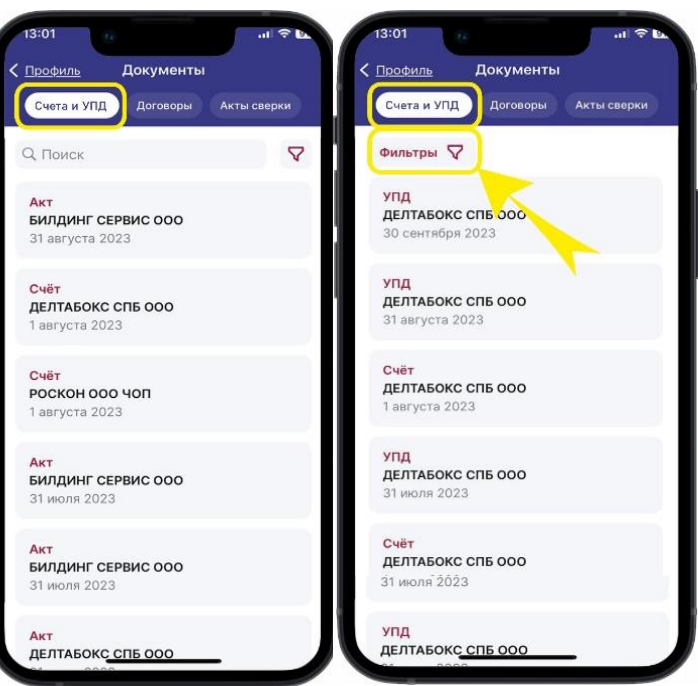

4.Система предложит сделать выбор по 3 параметрам:

- 1. Счета
- 2. Выбор контрагента
- 3. Временной период

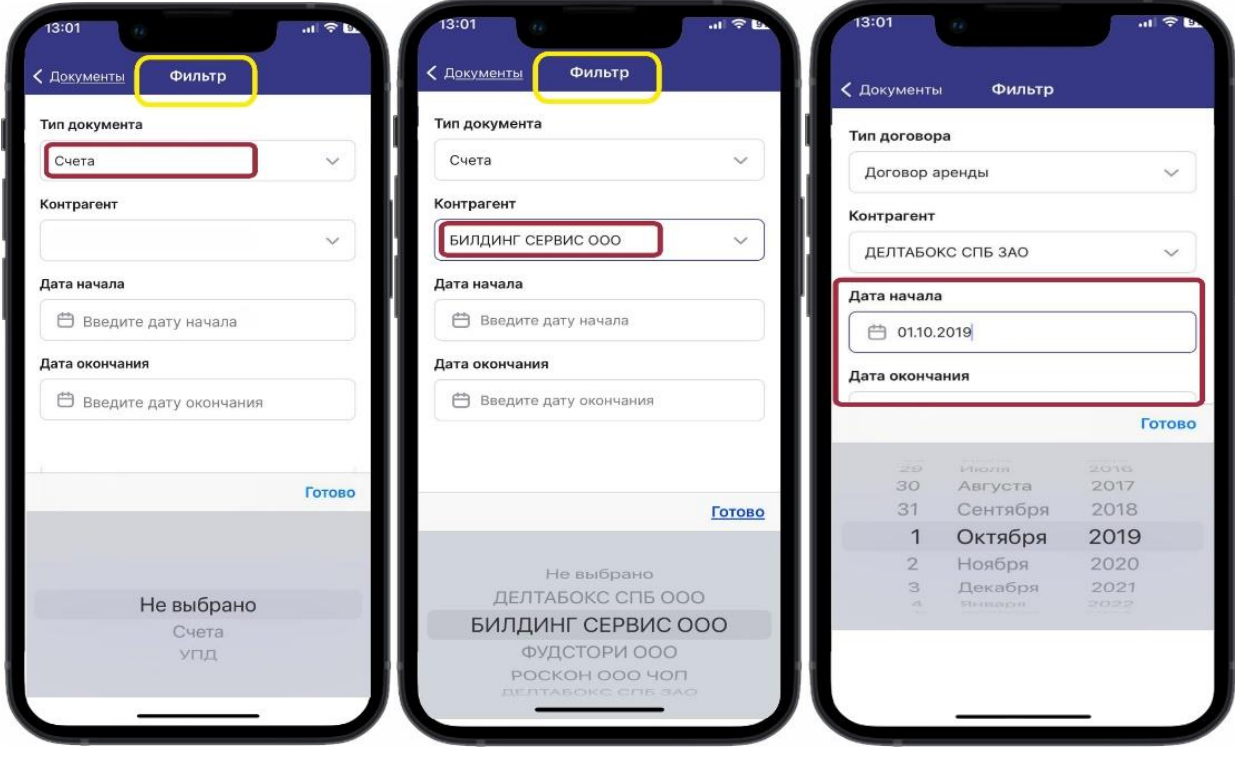

5.После выбора всех параметров, необходимо нажать кнопку «Применить», система покажет выбранные данные.

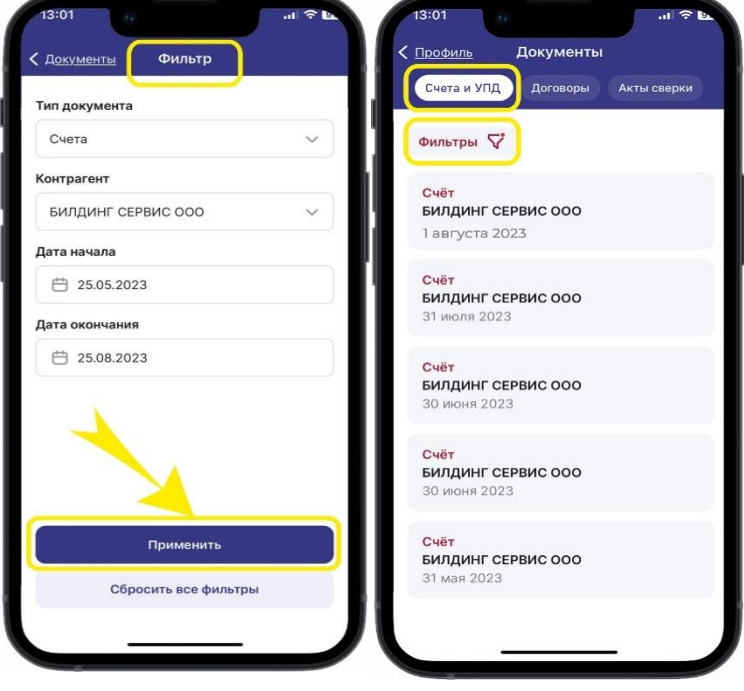

6. Открыв тот или иной документ, можно будет увидеть все данные по нему. Прямо с телефона можно скачать документ и отправить его по электронной почте или в мессенджеры.

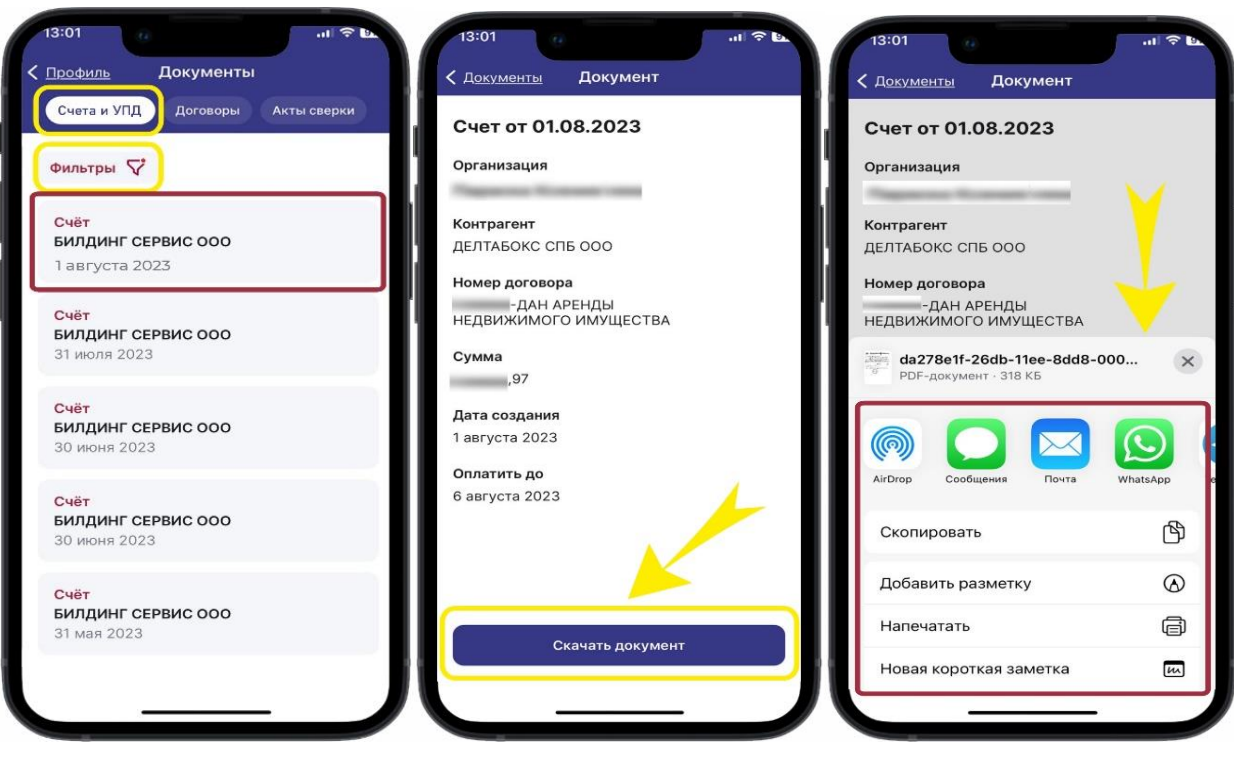

7.Документ будет иметь соответствующую печать и подпись факсимиле, что очень удобно для бухгалтерии.

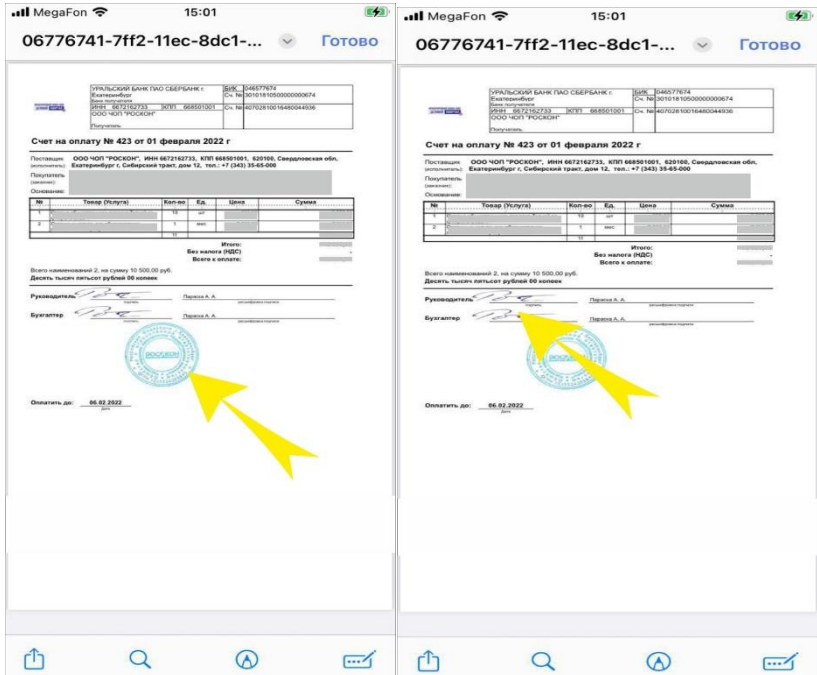

8.В разделе «Договоры» представлены:

- **все договоры на услуги и аренду с УК**
- дополнительные соглашения
- письма
- уведомления
- прочие документы

Сверху расположены договоры, заключенные недавно, ниже в ленте располагаются договоры, заключенные ранее.

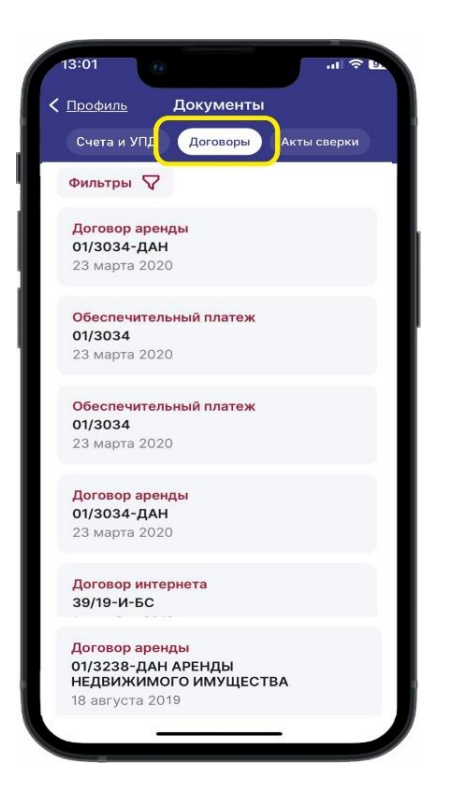

9.Чтобы найти тот или иной документ, необходимо воспользоваться кнопкой «Фильтры». Необходимо выбрать:

- 1. Тип договора
- 2. Контрагента
- 3. Задать временной период

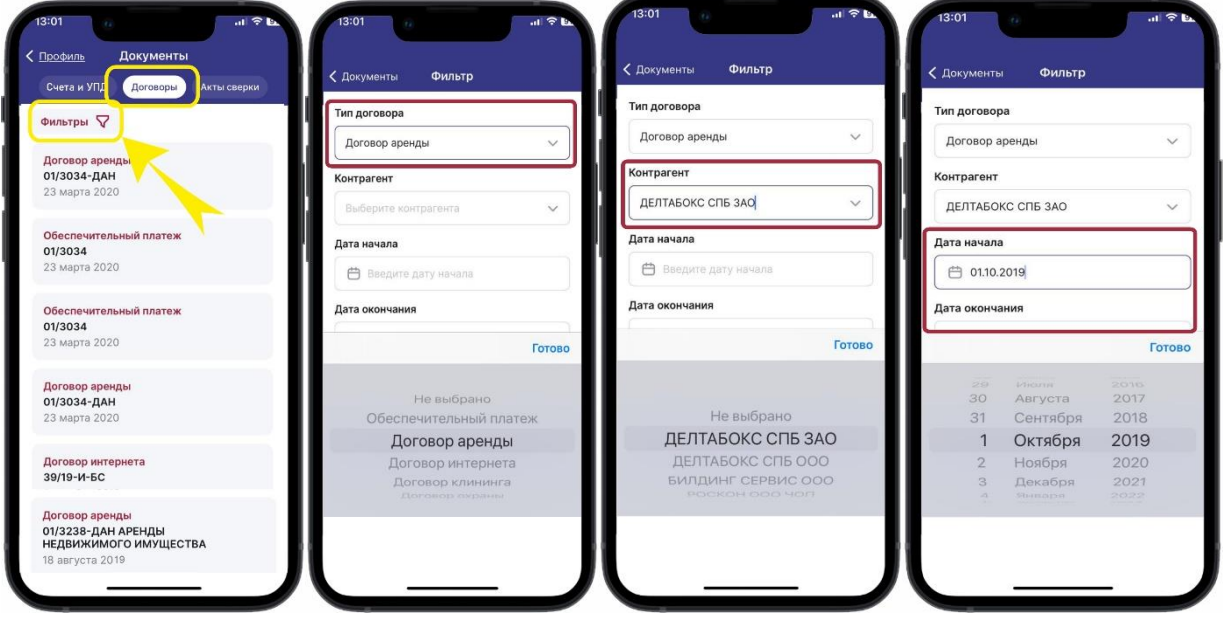

## 10.После выбранных данных, необходимо нажать кнопку «Применить».

По заданным фильтрам Вы увидите соответствующие документы.

Нажав на конкретный договор, можно увидеть справочную информацию по нему.

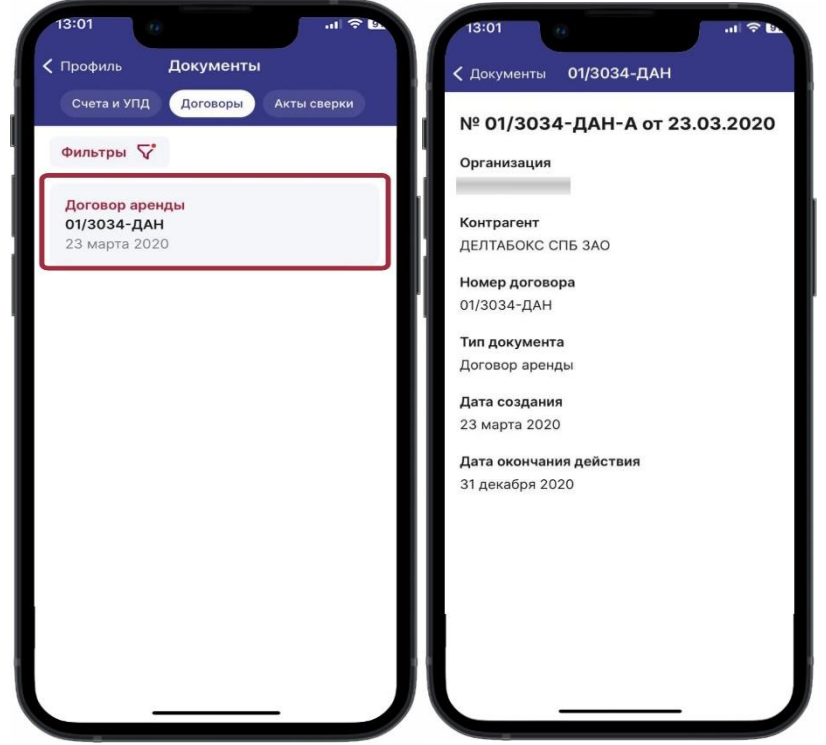

11.Для возврата к общему списку договоров, необходимо нажать на кнопку «Фильтры» и «Сбросить все фильтры»

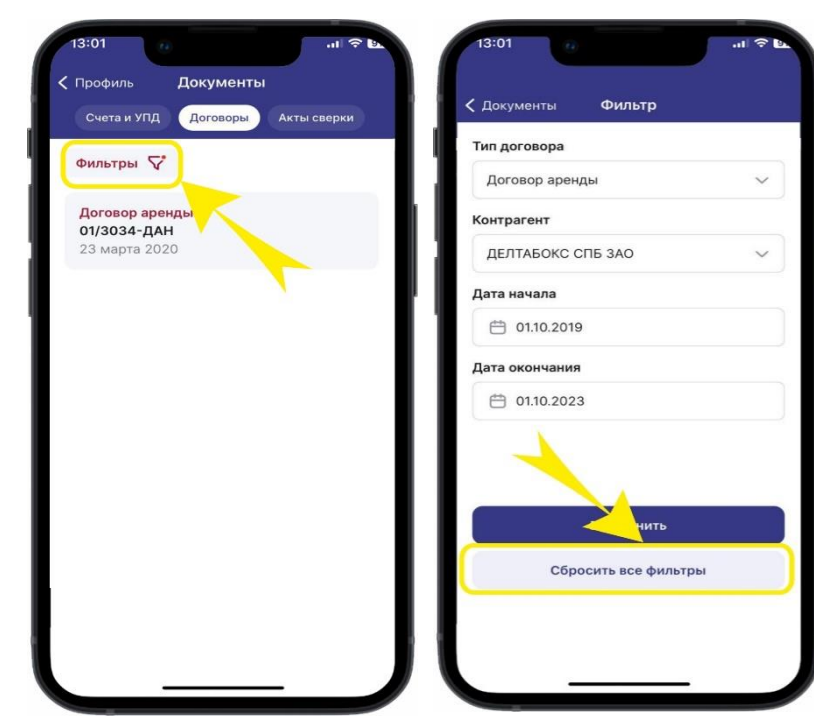

11.В разделе «Акты сверки» можно заказать акт сверки по любому периоду и любому

Необходимо задать:

контрагенту.

- Организацию, по которой необходим акт сверки
- Контрагента
- Даты периода

В форме заявки, можно увидеть электронную почту, на которую будет отправлен документ.

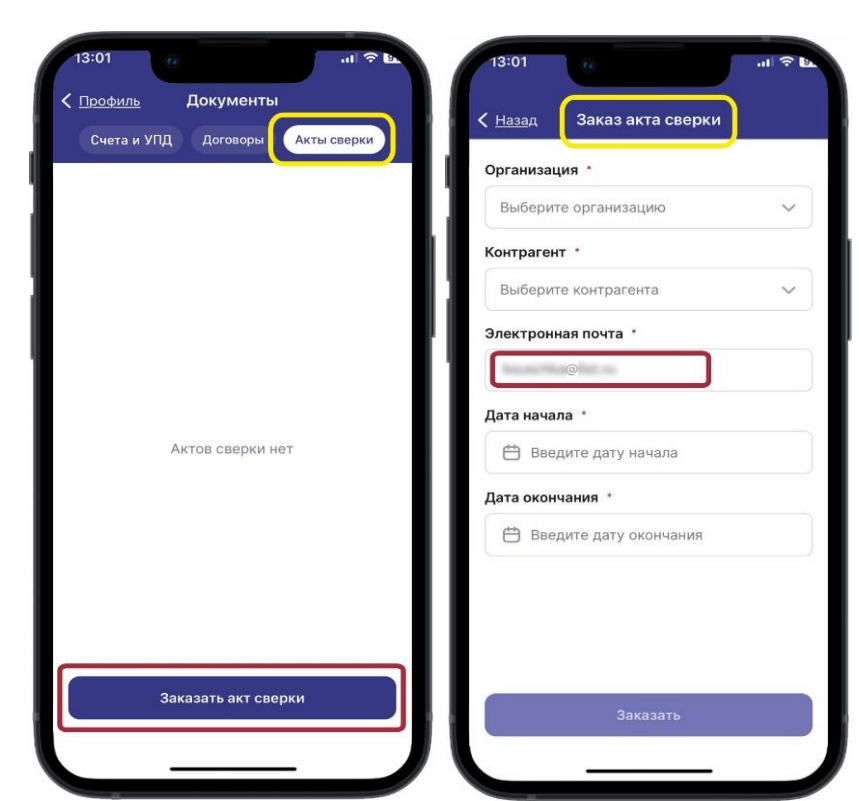

Электронную почту можно изменить при необходимости. После выбранных данных, необходимо нажать на кнопку «Заказать акт сверки».

В течении 2-х рабочих дней акт сверки будет подготовлен и выслан на указанную электронную почту.

## **Управлять документооборотом стало проще, с мобильным приложением «ТВОЙ КВАРТАЛ»**

Если у Вас возникли вопросы по работе с приложением, пожалуйста, напишите в техподдержку: subscribe@dk-park.ru